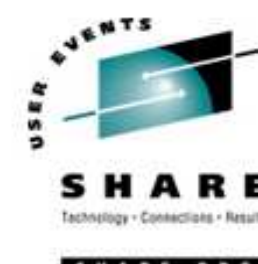

# Java Application Development using **Eclipse**

Richard Cole 7th March 2006 Session: 8358

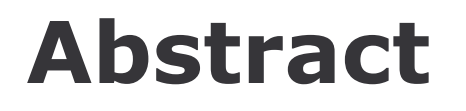

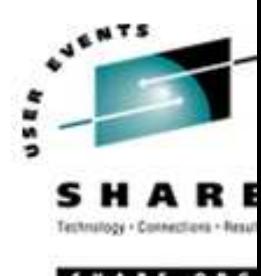

Learn how to use the powerful features of Eclipse to aid software development.

- 'Ease-of-use' features such as code generation, automatic syntactic checking and code completion reduce the time needed to write software
- **Debugging options including, step through execution,** breakpoints, display of variable values, memory, registers, ... make finding those algorithmic bugs easier
- **Remote debugging facilities will leave you open mouthed.**

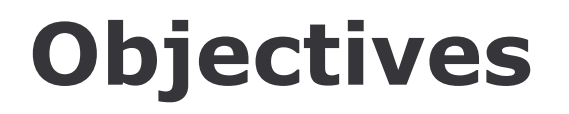

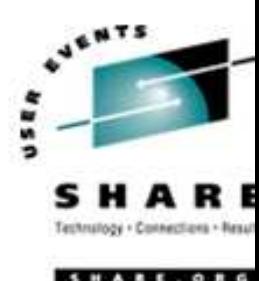

**❖ An overview of Eclipse and its Architecture** 

- **❖ The Debugger**
- **❖ Plugin's**

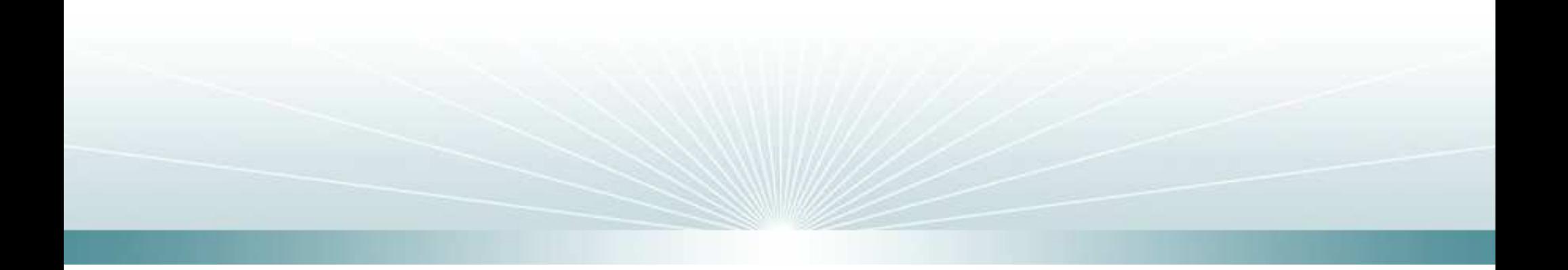

# Agenda

### **❖Introduction**

- -Eclipse Overview and History
- -Eclipse Architecture
- -Perspectives
- $\triangle$ **The Resource Perspective** 
	- -Editing and syntax checking
	- -Running Programs
- **❖ The Debug Perspective** 
	- **-Local Debugging**
	- -Remote Debugging
- Plug-In's

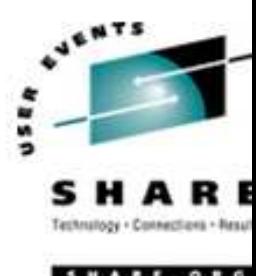

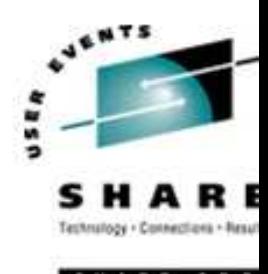

 Eclipse is an extensible software development framework based on <sup>a</sup> plug-in architecture.

 Eclipse is open source, released under <sup>a</sup> common public license (CPL).

 Originally developed by IBM, version 1.0 being released in November 2001, Eclipse is now under the stewardship of an independent consortium including: IBM, SAP, Sybase, Fujitsu, HP, BEA…

## **Eclipse Architecture**

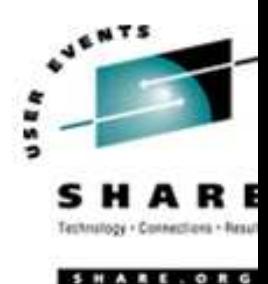

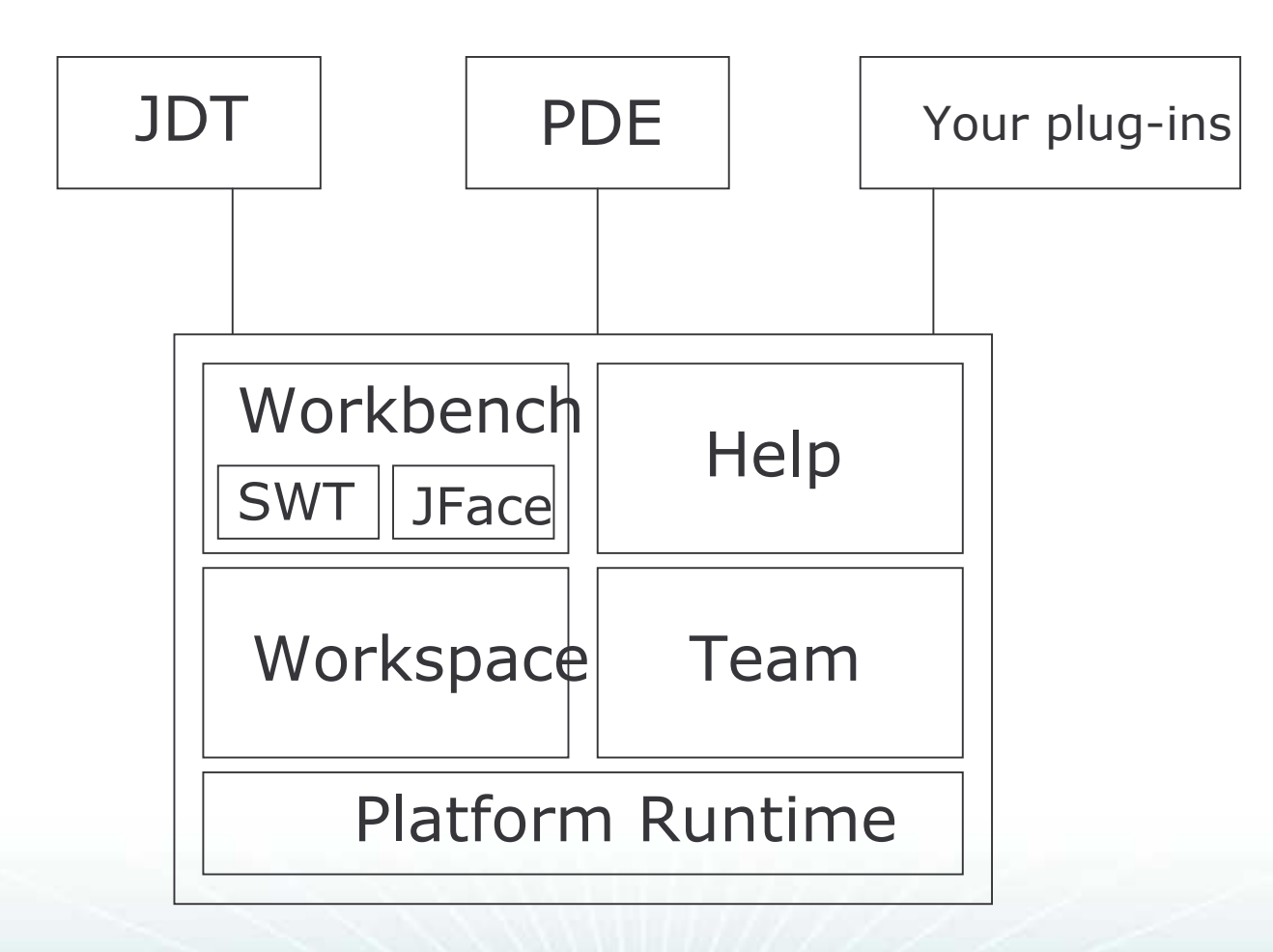

# **Eclipse Architecture explained**

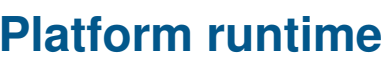

Primary job is to discover the available plug-ins. Each plug-in has an XML manifest file which lists the connections the plug-in requires.

#### **The workspace**

Manages the user's resources which are organised into projects. The workspace maintains <sup>a</sup> history of changes to resources.

#### **The workbench**

Eclipse's Graphical User Interface, menus, toolbars and perspectives.Perspectives provide <sup>a</sup> GUI for specific areas of functionality such as debugging, plug-in development,...

The Standard Widget Toolkit (SWT) are graphics toolkits which map directly to the OS native graphics.

JFace is a toolkit built on SWT.

#### **Team Support**

Version control. Eclipse provides <sup>a</sup> client for Concurrent Version System (CVS) **Help**

An extensible help component

#### **Java Development Toolkit (JDT)**

Toolkit for the writing and debugging of Java programs. C Development Toolkit is the equivalent plug-in for C development.

#### **Plug-in Development Environment (PDE)**

Developing plug-ins for extending ECLIPSE.

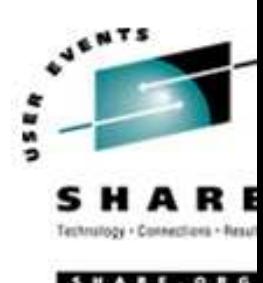

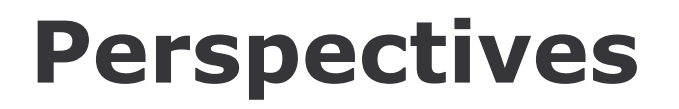

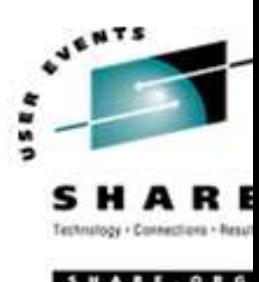

- Eclipse perspective is <sup>a</sup> pre-selected set of views arranged in <sup>a</sup> predetermined way.
- **❖ This presentation is structured around describing** functionality of the following perspectives:
	- **Resource**
	- Debug

# Agenda

### **❖Introduction**

- -Eclipse Overview and History
- -Eclipse Architecture
- -Perspectives
- **\*The Resource Perspective** 
	- -Editing and syntax checking
	- -Running Programs
- **\*The Debug Perspective** 
	- **-Local Debugging**
	- -Remote Debugging
- Plug-In's

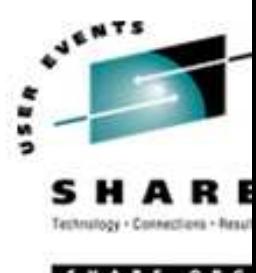

### **Perspectives and Eclipse 1**

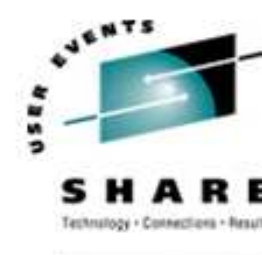

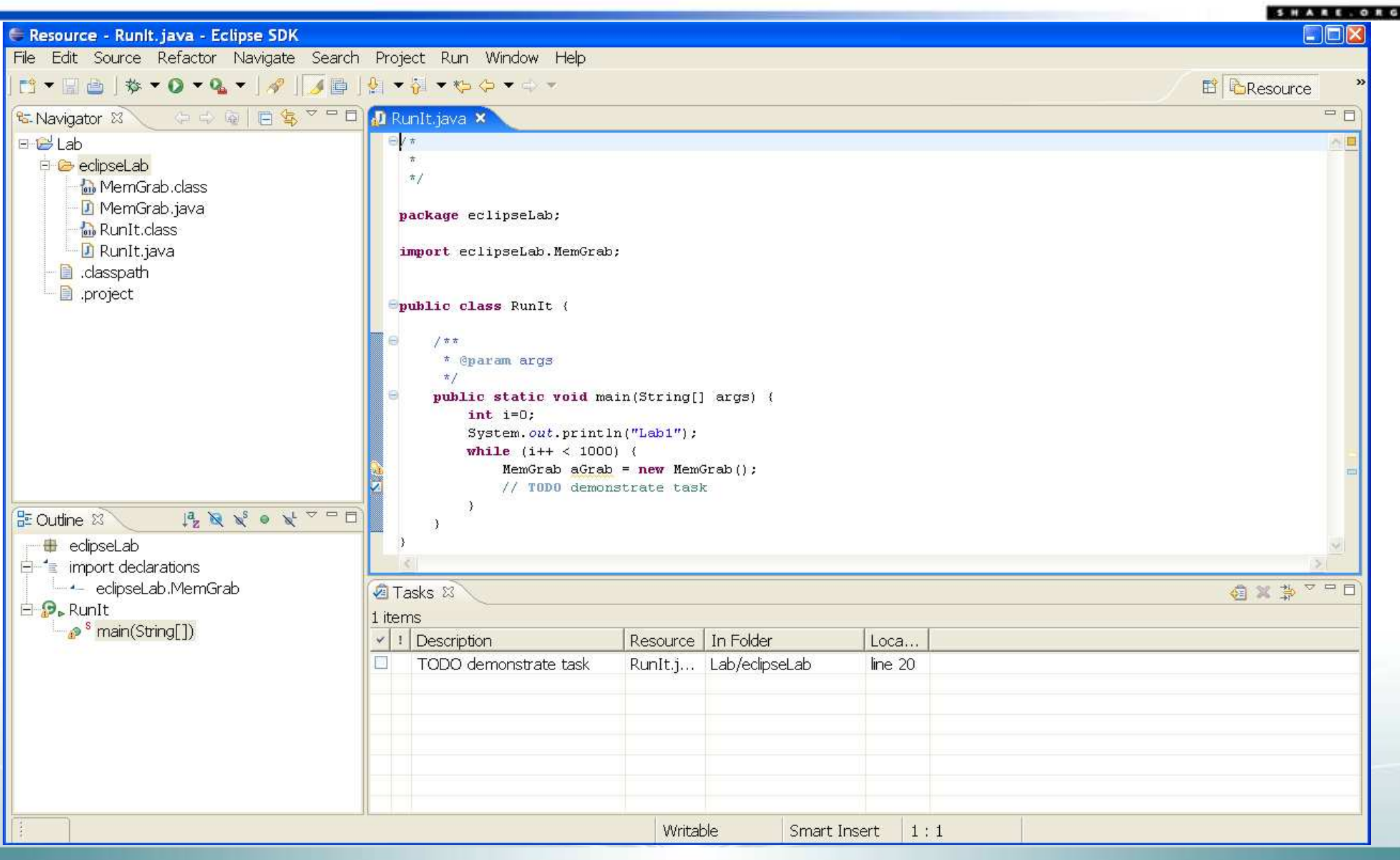

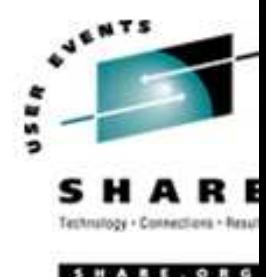

## **Perspectives and Eclipse 2**

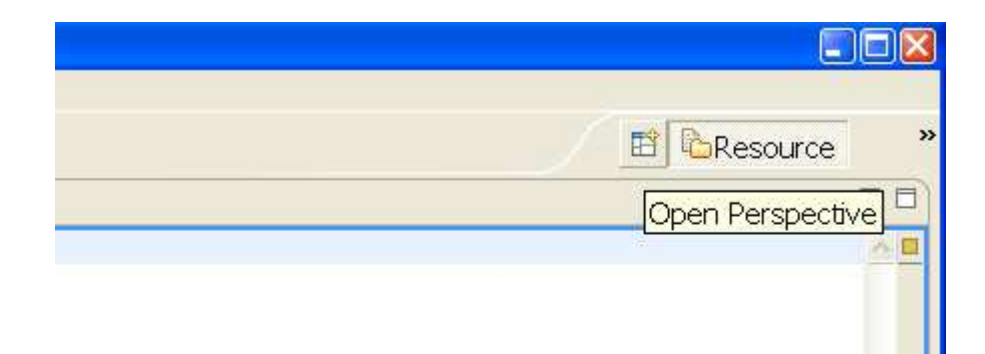

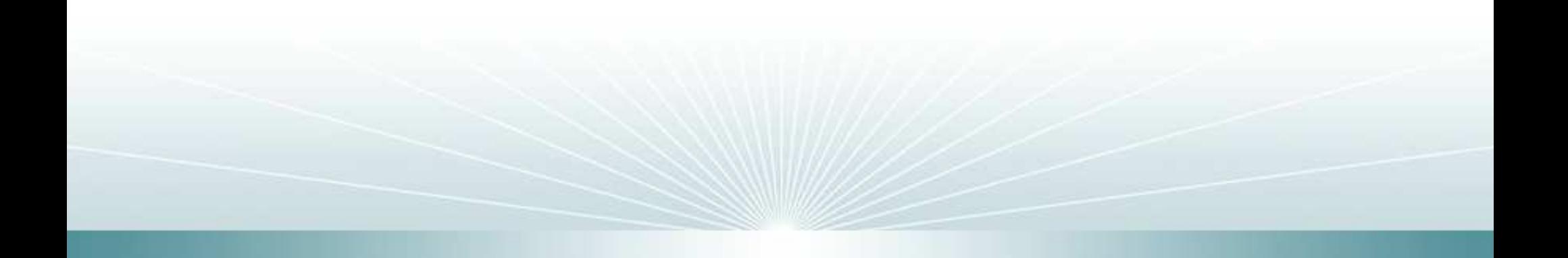

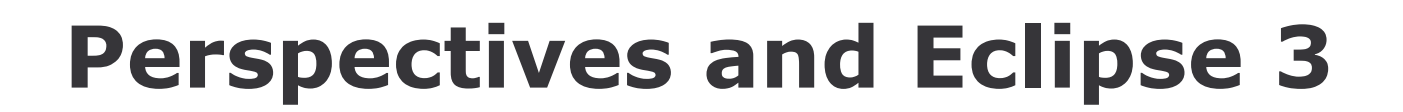

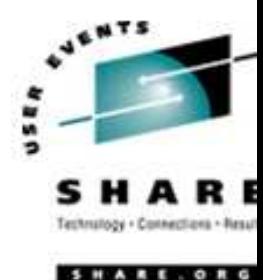

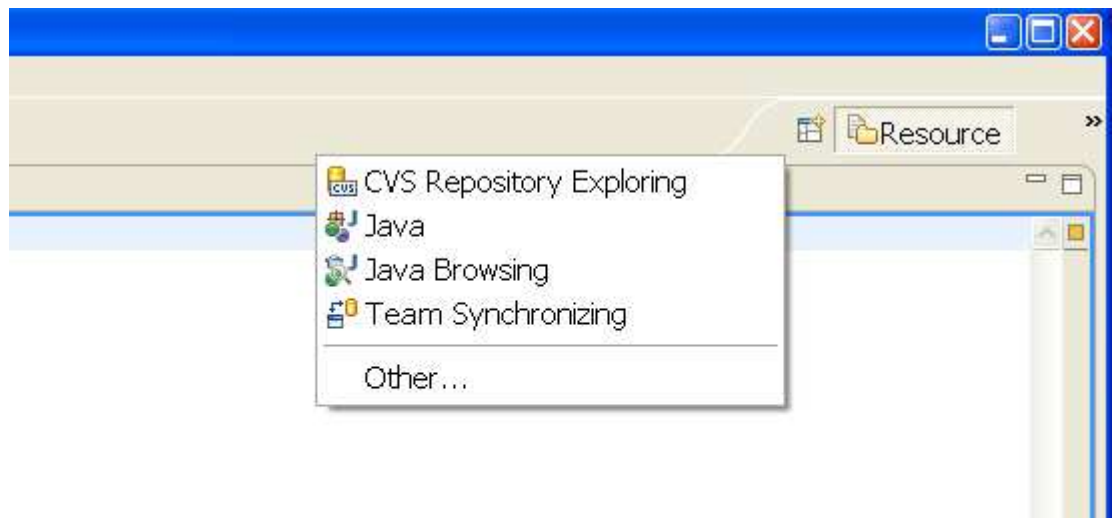

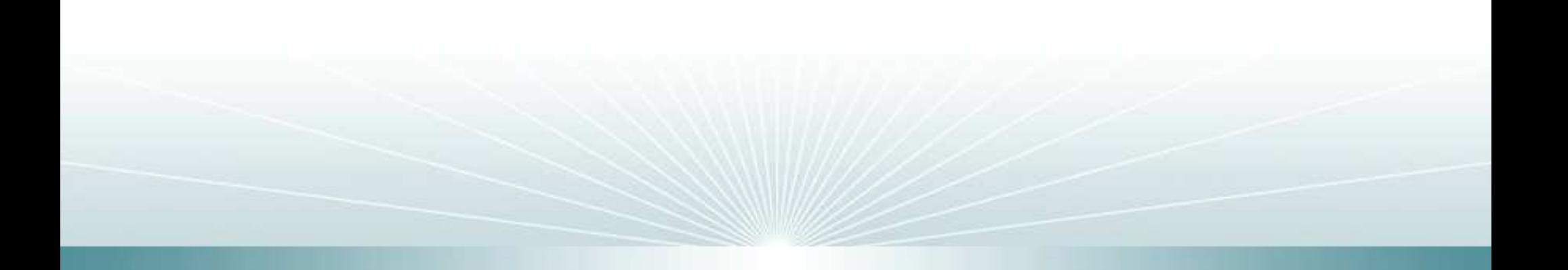

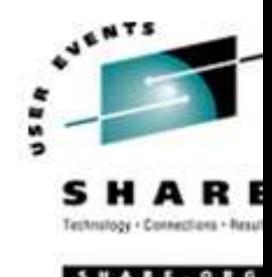

### Java perspective

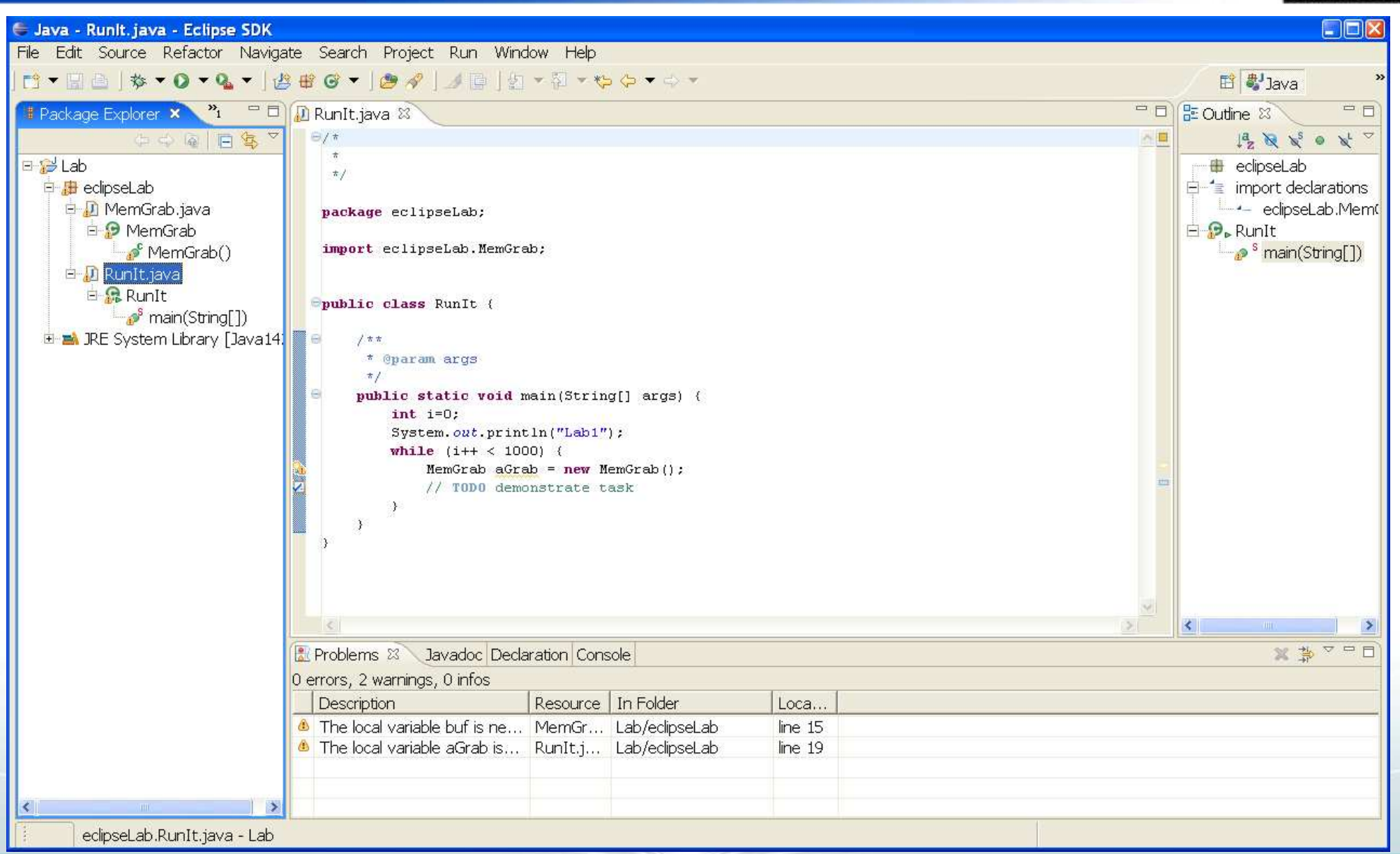

# Agenda

### **❖Introduction**

- -Eclipse Overview and History
- -Eclipse Architecture
- -Perspectives
- **\*The Resource Perspective** 
	- -Editing and syntax checking
	- -Running Programs
- **Inte Debug Perspective** 
	- **-Local Debugging**
	- -Remote Debugging
- Plug-In's

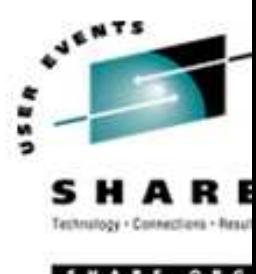

# **Debug Perspective**

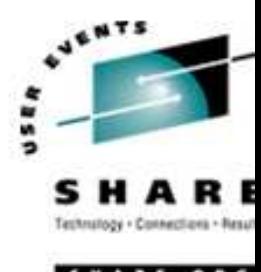

 $\triangle$  **The debug perspective gives you access to functionality** which enables the user to run code interactively by:

- 1. Stepping through the execution line by line.
- 2. Setting break points at places in the code where the execution will suspend
- 3. Examining program attributes, such as variables, locks, memory, registers,... at any given (break) point
- 4. Modifying variables during program execution.
- 5. Modifying code during program execution
- $\triangle$  **This enables the user to:** 
	- 1. Find code errors.
	- 2. Unit test

### **Debug Perspective**

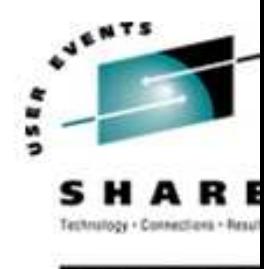

SHARE . OR E Debug - Runit.java - Eclipse SDK  $\Box$ nx File Edit Source Refactor Navigate Search Project Run Window Help  $\frac{1}{2}$ E 梦Debug 幻难回》中日 D II B M 3 3 3 4 元 或 □ D M= Variables 23 Breakpoints 梦 Debug 23 E-D RunIt [Java Application]  $\blacksquare$  O args= String[0] (id=11)  $\bullet$  i= 0 自 @ eclipseLab.RunIt at localhost:1325 **E-<sup>p</sup>** Thread [main] (Suspended (breakpoint at line 18 in RunIt))  $\equiv$  RunIt.main(String[]) line: 18 C:\Program Files\IBM\Java142\bin\javaw.exe (27-Feb-2006 11:45:08) **HE Outline 23** *A* RunIt java **x** 中日  $\wedge$ **E** eclipseLab **E** import declarations **Spublic class RunIt {** eclipseLab.MemGrab **E** *D*<sub>⊳</sub>RunIt  $1 + t$  $\rightarrow$ <sup>s</sup> main(String[1) \* @param args  $\pi$  / public static void main(String[] args) {  $int$   $i=0$ : System.out.println("Lab1"); while  $(i++ < 1000)$  ( MemGrab aGrab =  $new$  MemGrab(); // TODO demonstrate task **B** X B H H B + H + - - D **口 Console & Tasks** RunIt [Java Application] C:\Program Files\IBM\Java142\bin\javaw.exe (27-Feb-2006 11:45:08) [ JVMST080: verbosegc is enabled ] [ JVMST082: -verbose: gc output will be written to stderr ] <GC[0]: Expanded System Heap by 65536 bytes Lab<sub>1</sub> Writable Smart Insert  $18:1$ 

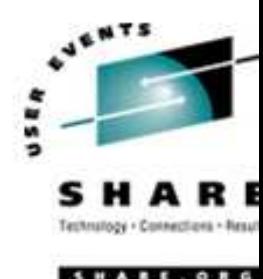

### Debug <sup>a</sup> java application running on z/OS from Eclipse

### **❖ Configure Eclipse**

- **E** Build the class to be debugged in a project as before.
- The source code is the same as on the remote machine
- Select Run>Debug>Remote Java Application and create <sup>a</sup>
- **-** configuration
- Fill in host (IP address) / port (where the remote VM is accepting
- **connections) and source details, see next slide**

# Remote debugging, remote side

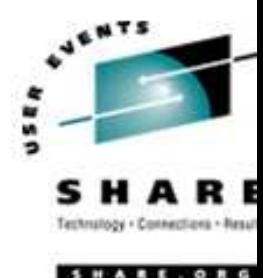

 $\triangle$  Build the java application with the  $-q$  flag

Javac –g Polynomial.java

❖ Start the JVM in server/suspend mode, so that you can then attach the Eclipse Java debugger to it.

The following is the content of <sup>a</sup> script 'runMe'

java -Xdebug -Xnoagent -Djava.compiler=NONE

-runjdwp:transport=dt\_socket,

server=y,suspend=y,address=8888 \$\* &

# Remote debugging, pulling it together

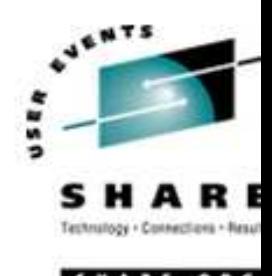

- Start the java application on the remote machine with 'runMe Polynomial'. Polynomial is being executed but is suspended listening on port 8888
- $\triangle$  **Start the remote debug session in Eclipse. Step through the** application and watch the output appear in the remote console.

# Agenda

### **❖Introduction**

- -Eclipse Overview and History
- -Eclipse Architecture
- -Perspectives
- **\*The Resource Perspective** 
	- -Editing and syntax checking
	- -Running Programs
- **Interate Debug Perspective** 
	- **-Local Debugging**
	- -Remote Debugging
- Plug-In's

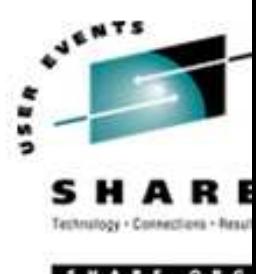

# Plug-In's

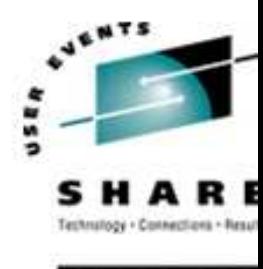

- $\frac{1}{2}$  Eclipse is <sup>a</sup> framework which enables plug-in operability and interoperability
- $\frac{1}{2}$  Click on 'Help>About Eclipse Platform' then 'Plug-in Details' to see currently active Plug-ins
- $\frac{1}{2}$  http://www.eclipse.org/documentation/html/plugins/org.eclips e.platform.doc.isv/

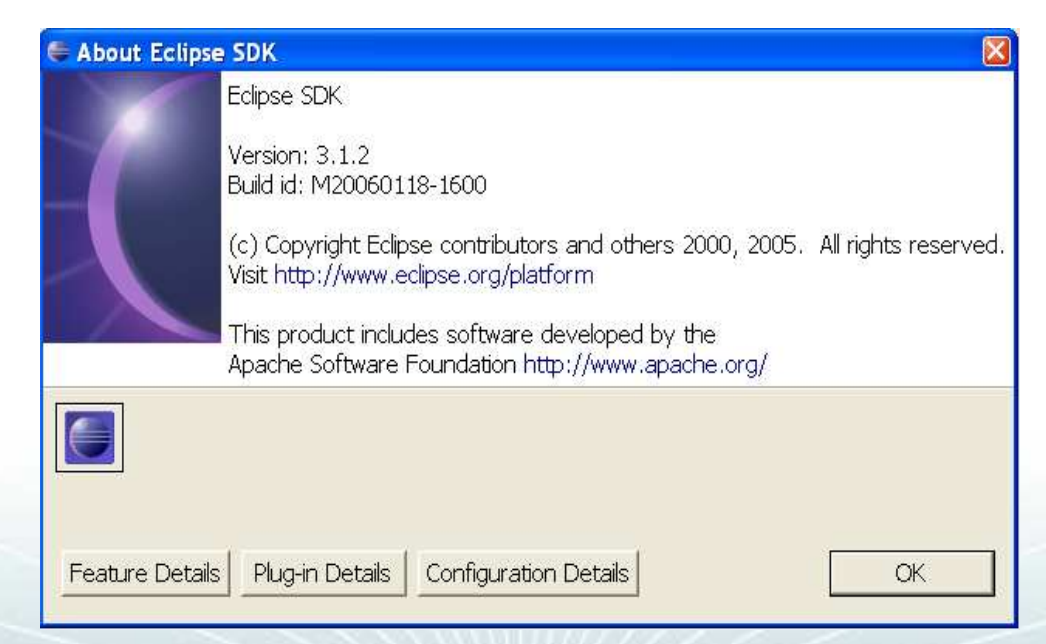

## **Where to get Plug-ins**

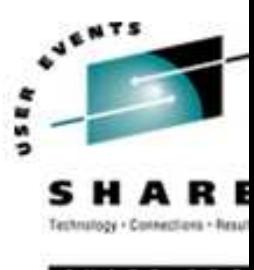

#### **\*Eclipse plug-in download site** http://www.eclipseplugincentral.com/Web Links+main.html

Main plugins categories

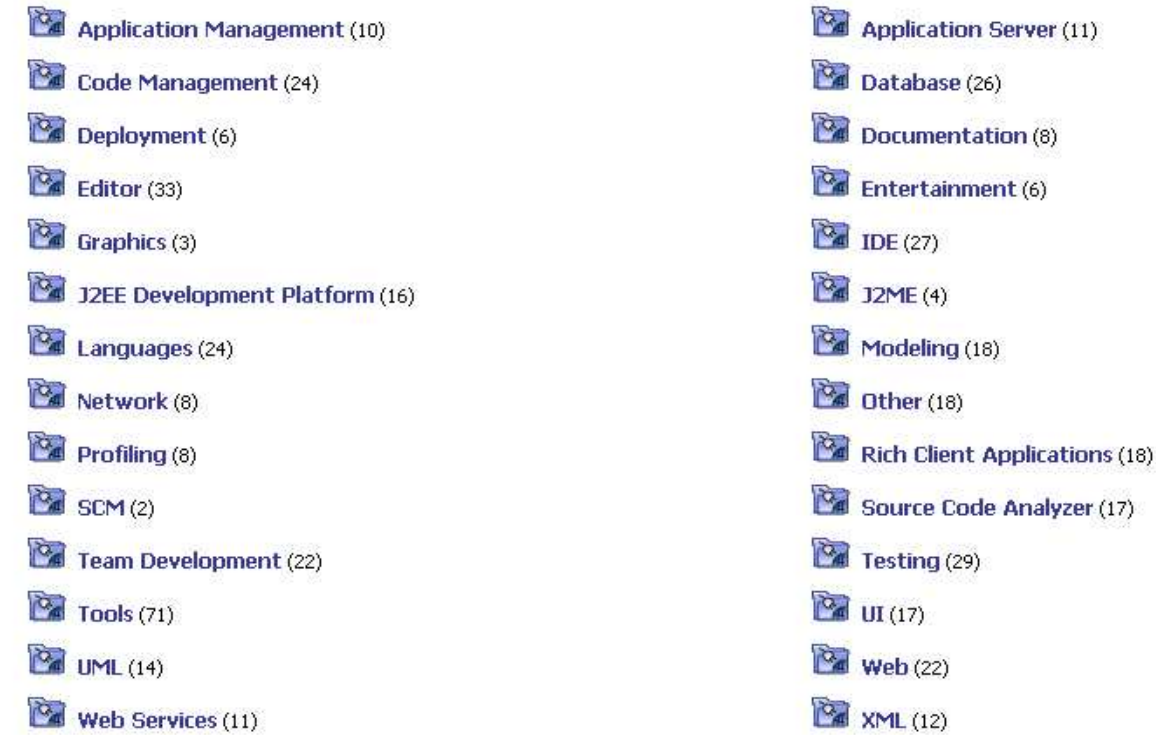

#### \*Also; http://www.eclipse-plugins.com/

### **Lab Exercises**

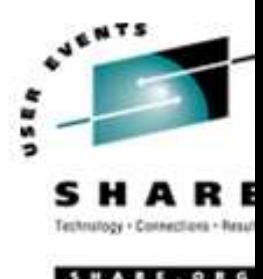

- ❖ Lab 1 The Resource Perspective
- ❖ Lab 2 The Debug Perspective
- ❖ Lab 3 Creating a HelloWorld Plug-In
- ❖ Lab 4 Deploying the HelloWorld Plug-In